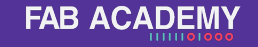

Clase Grupal

#### Producción electrónica

# **FAB<br>ACADEMY** 1111101000

# **Objetivo**

### **Parametrizar y conocer las capacidades de la maquina disponible en tu laboratorio para fabricación de PCB's**

Details here

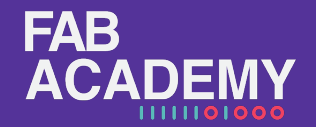

#### **FAB ACADEMY**

# **Agenda**

- 1. Conceptos Técnicos
- 2. Vcarve
- 3. Vpanel
- 4. Ejercicio práctico
- 5. Conclusiones

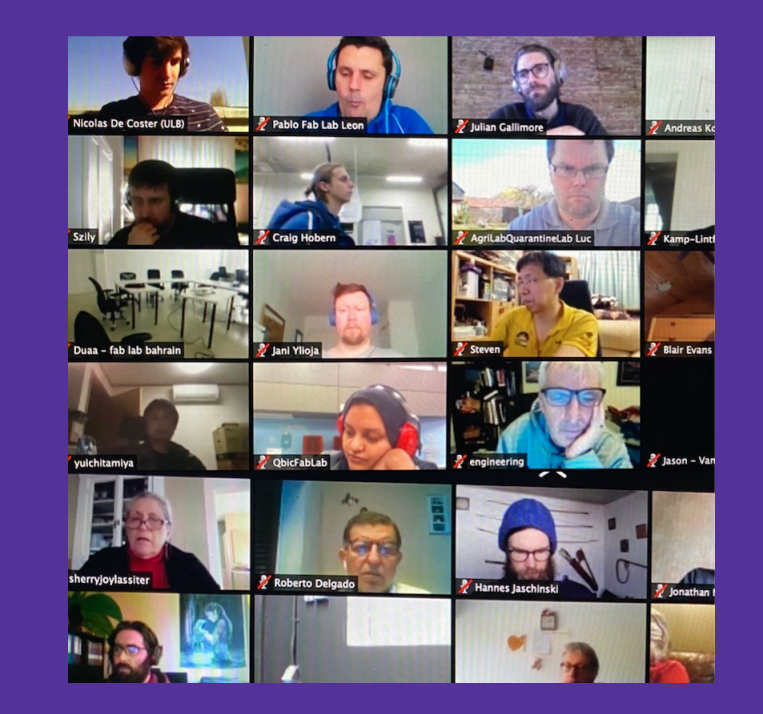

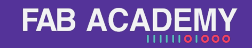

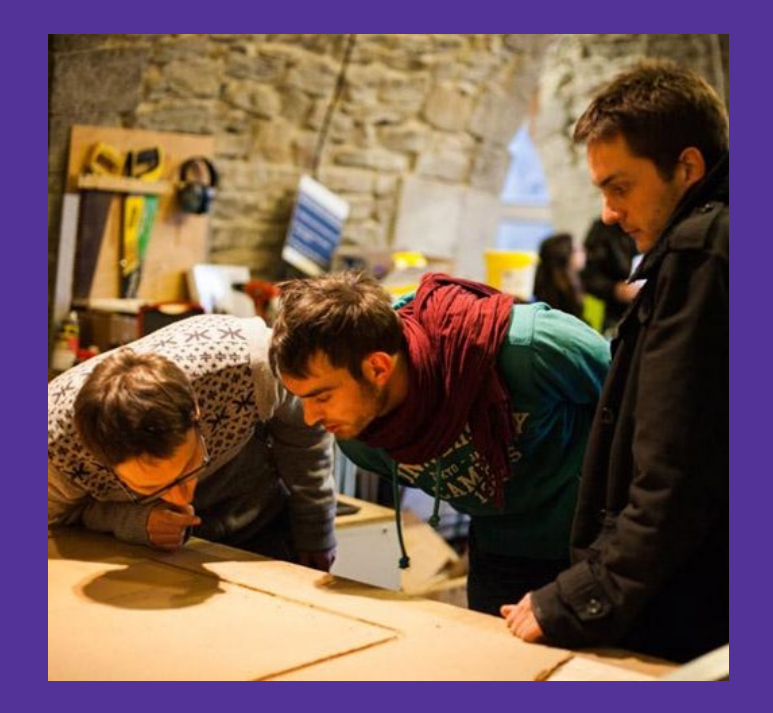

Maquinado sustractivo de PCB's

Se ocupa una Cortador de carburo Girando a altas revoluciones para cortar un sustrato compuesto por un polímero aislante (FR-4) y una capa de metal conductivo (cobre)

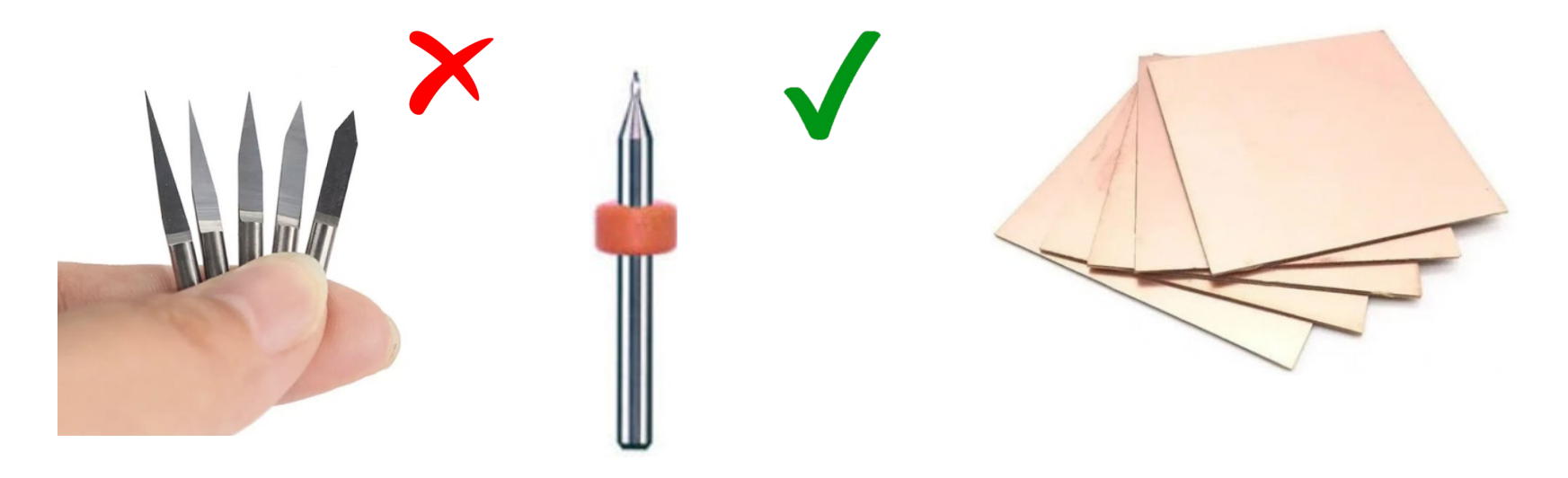

Geometría del cortador

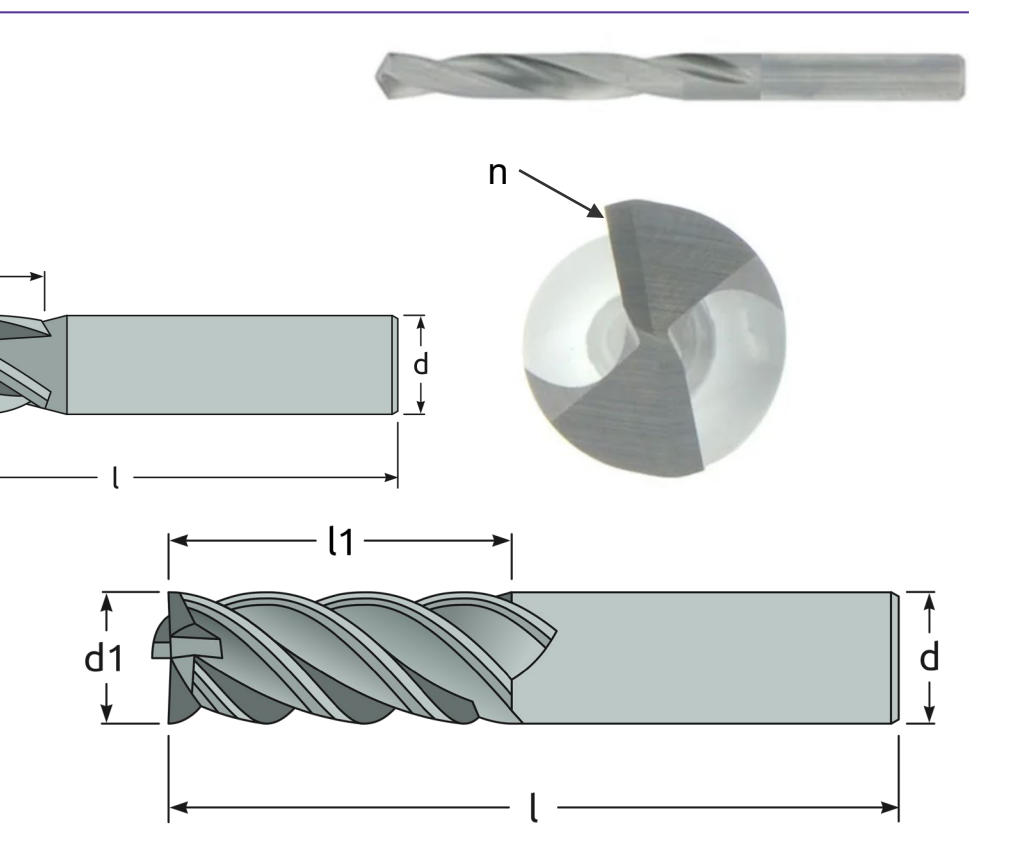

- l = Longitud total
- l1 = Longitud de corte
- d = Diámetro zanco
- d1= Diámetro de corte
- n = Número de flautas
- R = Radio (depende de la punta)

ď

Insertar imagen Convertir a curvas Agrupar las curvas en capas de diferentes colores. Color1=corte Color2=grabado original Color3=offset del color 2 y así sucesivamente hasta el color6 Color 7= taladrado (opcional) Combinar las trayectorias con el mismo cortador Generar el archivo por operación. Comenzar el proceso de calibrado y cortar los archivos necesarios.

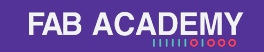

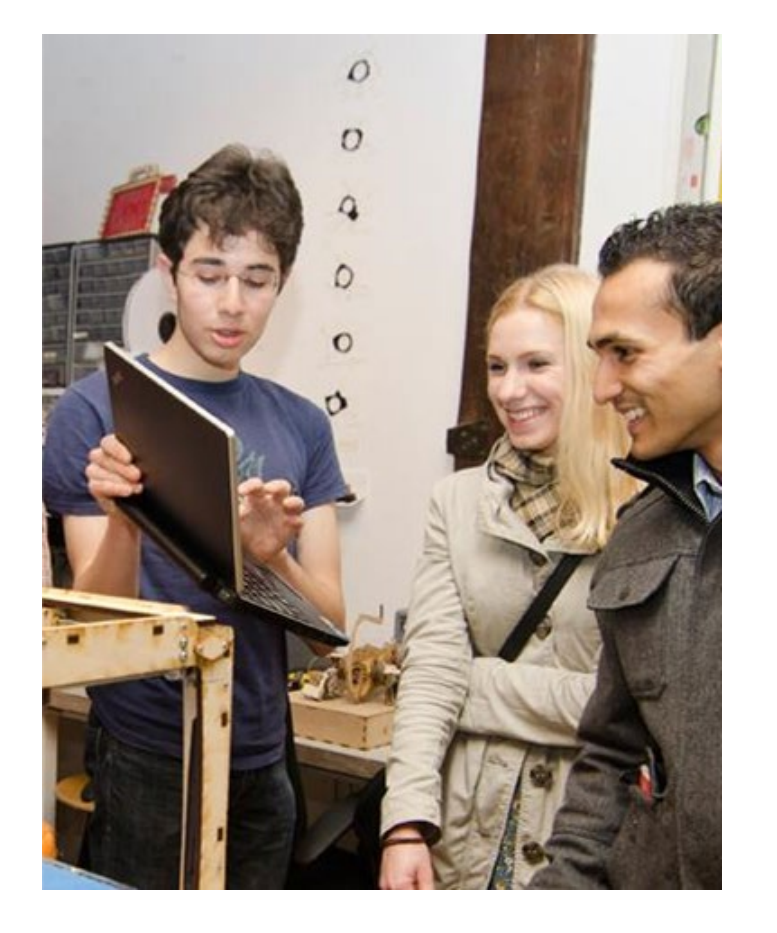

### **Vcarve**

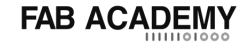

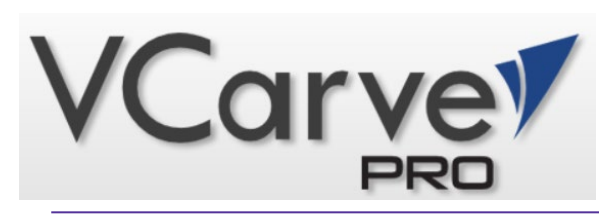

1

# **Tutorial Basico**

- **1. Barras de herramientas**
- **2. Herramientas de dibujo**
- **3. Herramientas de capas**
- **4. Mesa de trabajo**
- **5. Herramientas de Maquinado**
- **6. Vista2D/Vista 3D**

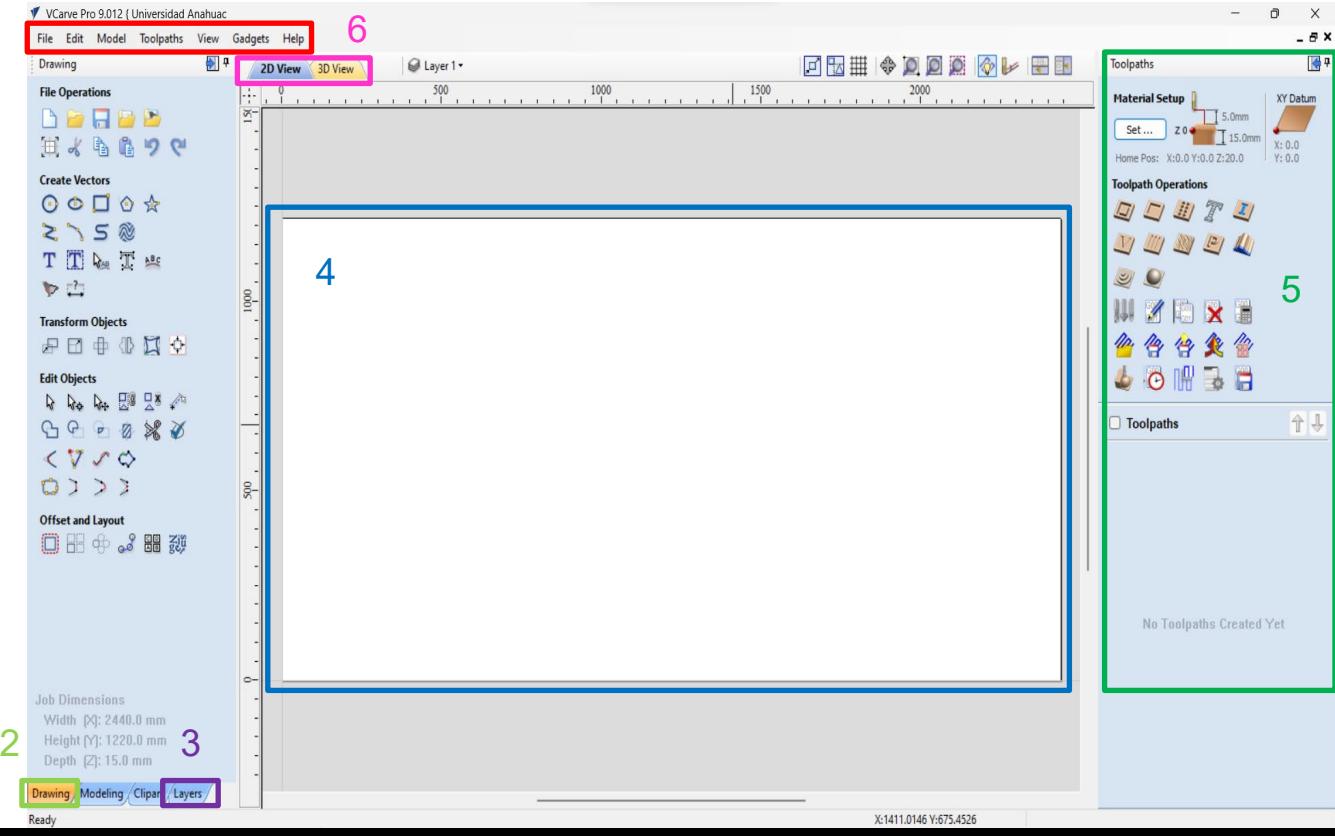

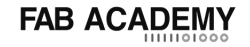

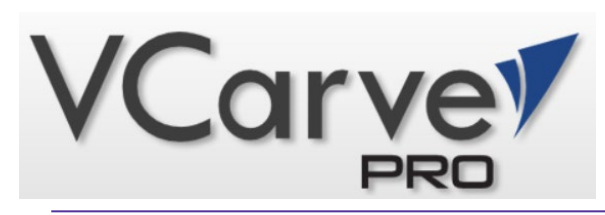

1

# **Tutorial Basico**

**1. Barras de herramientas**

Las herramientas comunes como:

- Archivo
- Edicion
- Modelos
- Trayecto de herramienta.
- Ver
- Pluggins
- Ayuda

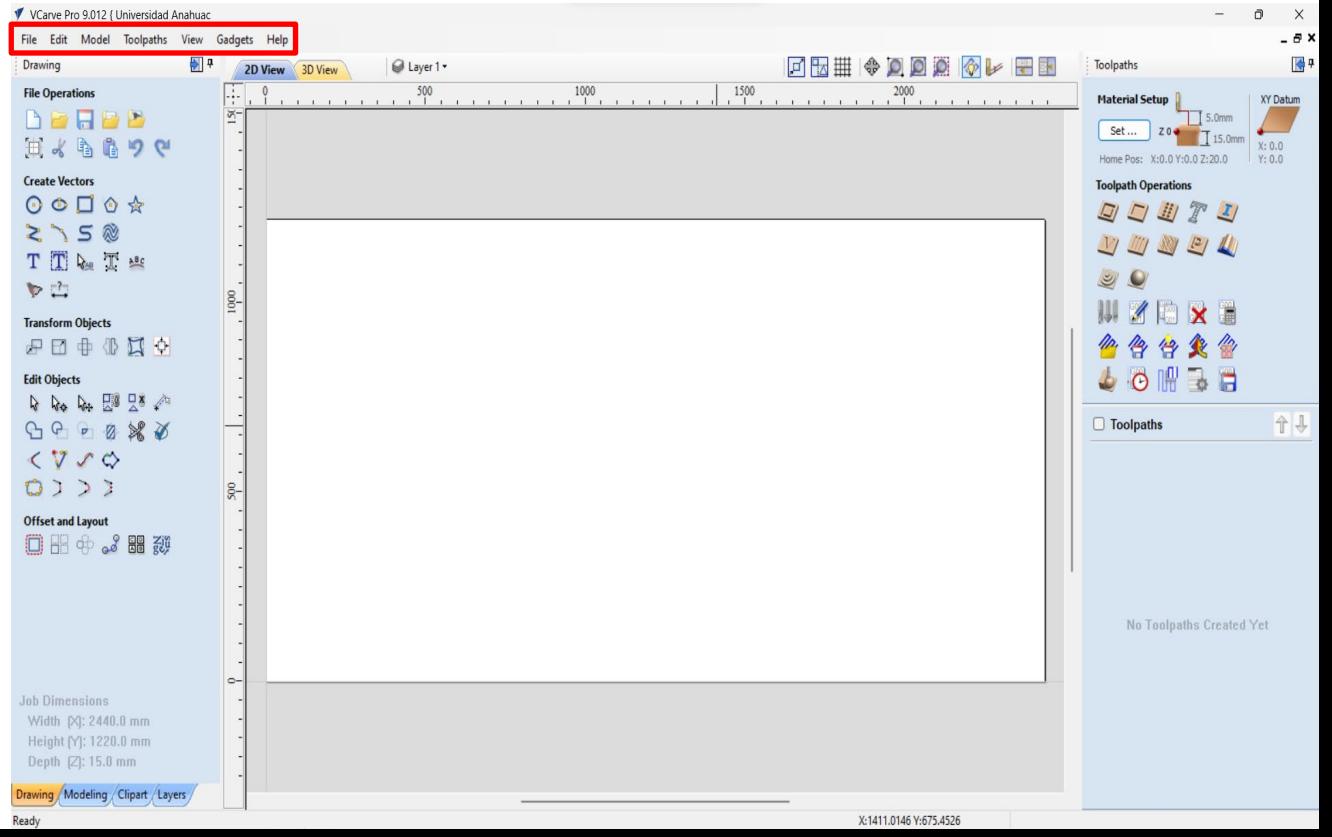

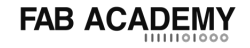

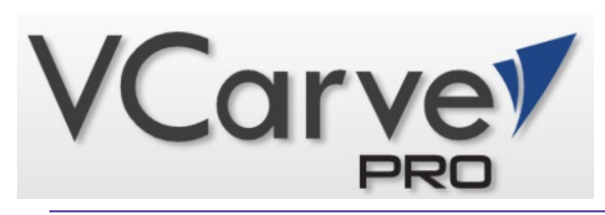

# **Tutorial Basico**

#### **2.-Herramientas de dibujo**

Las herramientas de creación básicas como:

- Abrir, Guardar, Importar, deshacer, rehacer, copiar, pegar.
- Elipses, Rectángulos, polígonos, polilíneas, Texto, Cotas, Convertir pixeles a curvas.
- Mover, Escalar, Reflejar, Rotar.

2

- Unir o separar curvas.
- Desfase, arreglos lineales o polares de objetos, anidar.

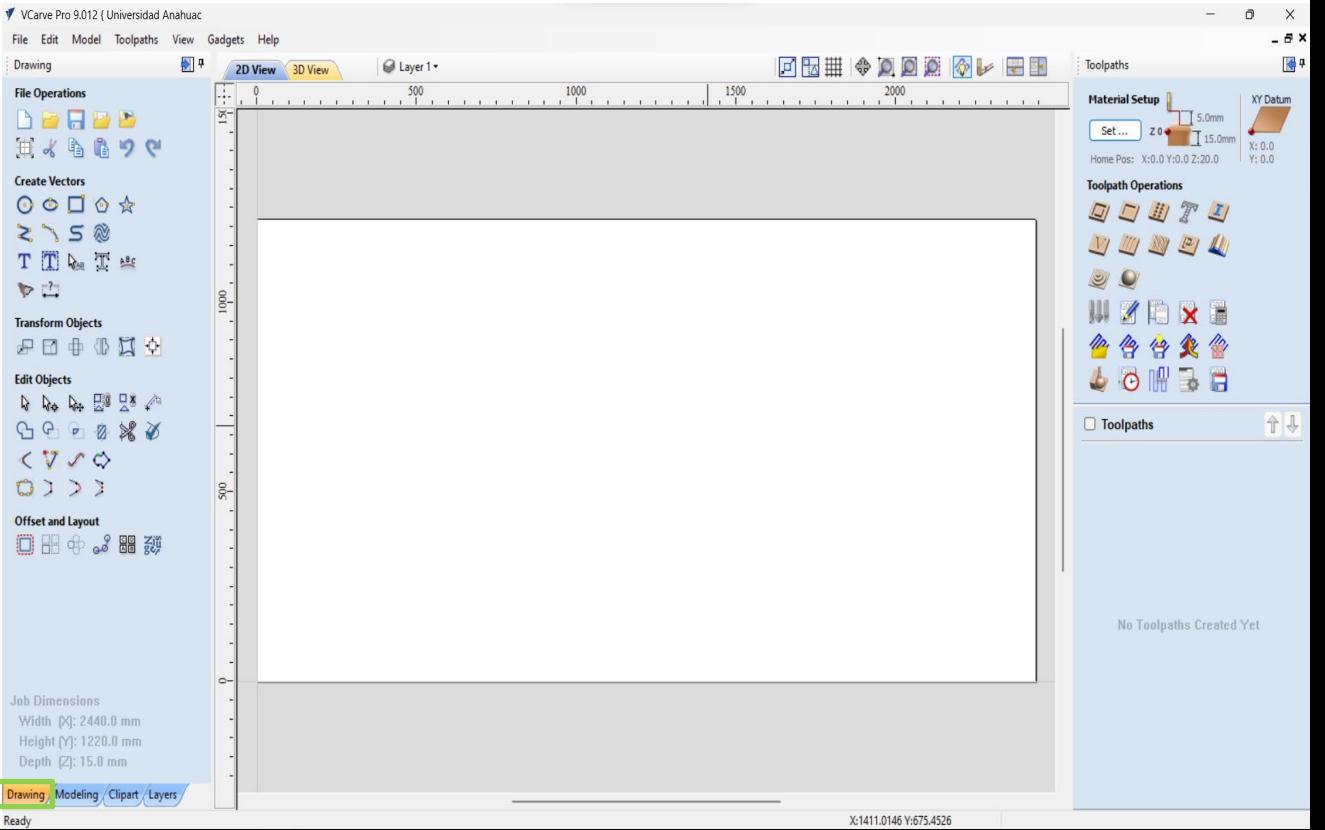

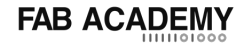

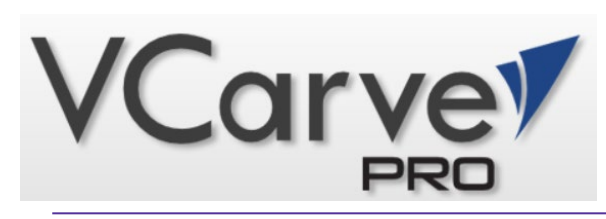

## **Tutorial Basico**

- **3.- Herramientas de capas**
- **Encender/apagar Capa**
- **Crear/borrar Capa**
- **Renombrar capa**
- **Asignar color**

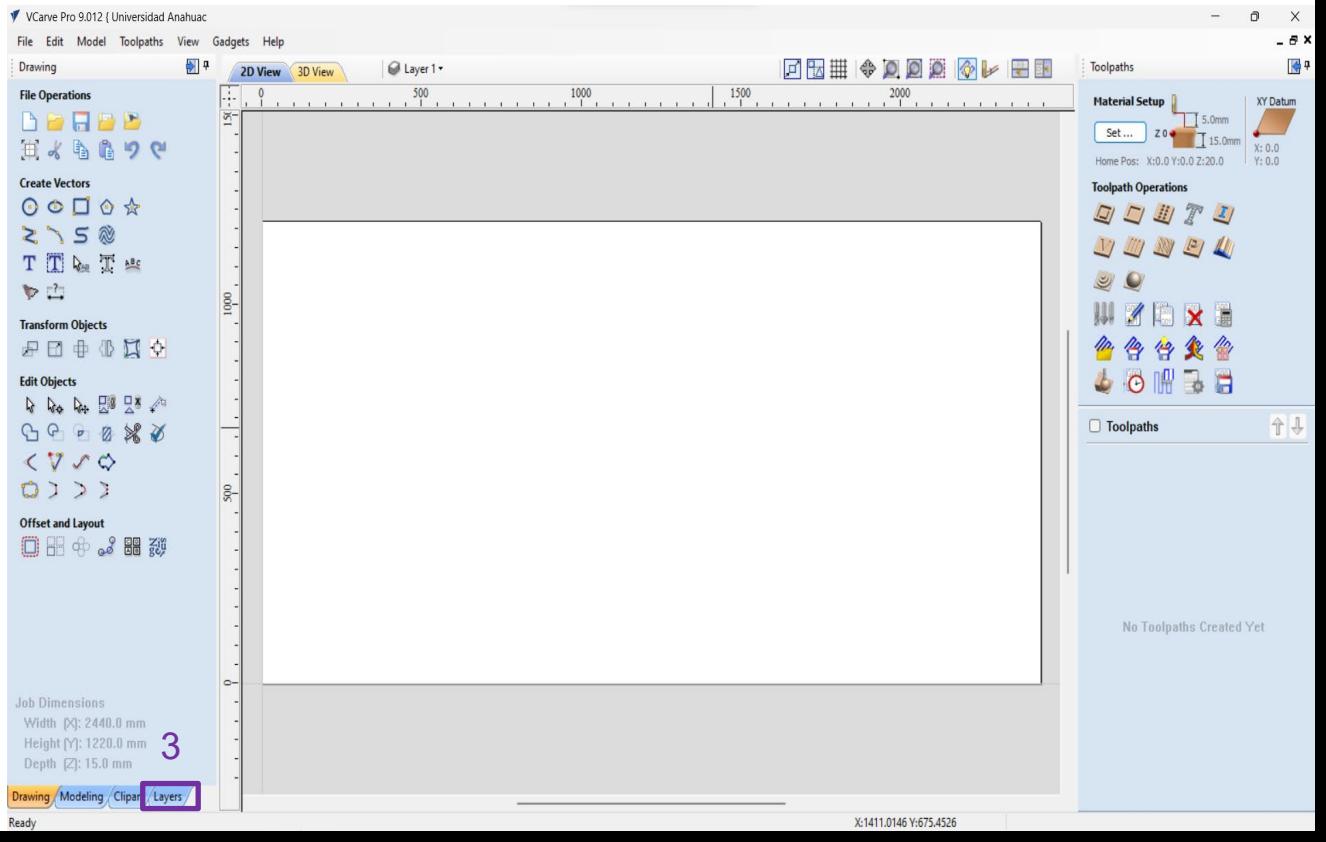

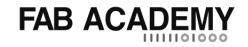

- 8

个儿

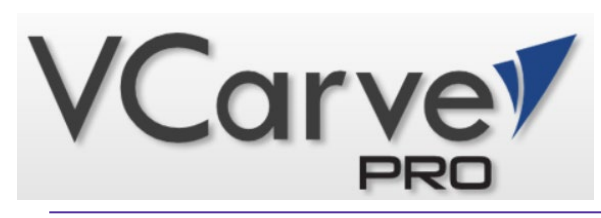

## **Tutorial Basico**

V VCarve Pro 9.012 { Universidad Anahuac

Ready

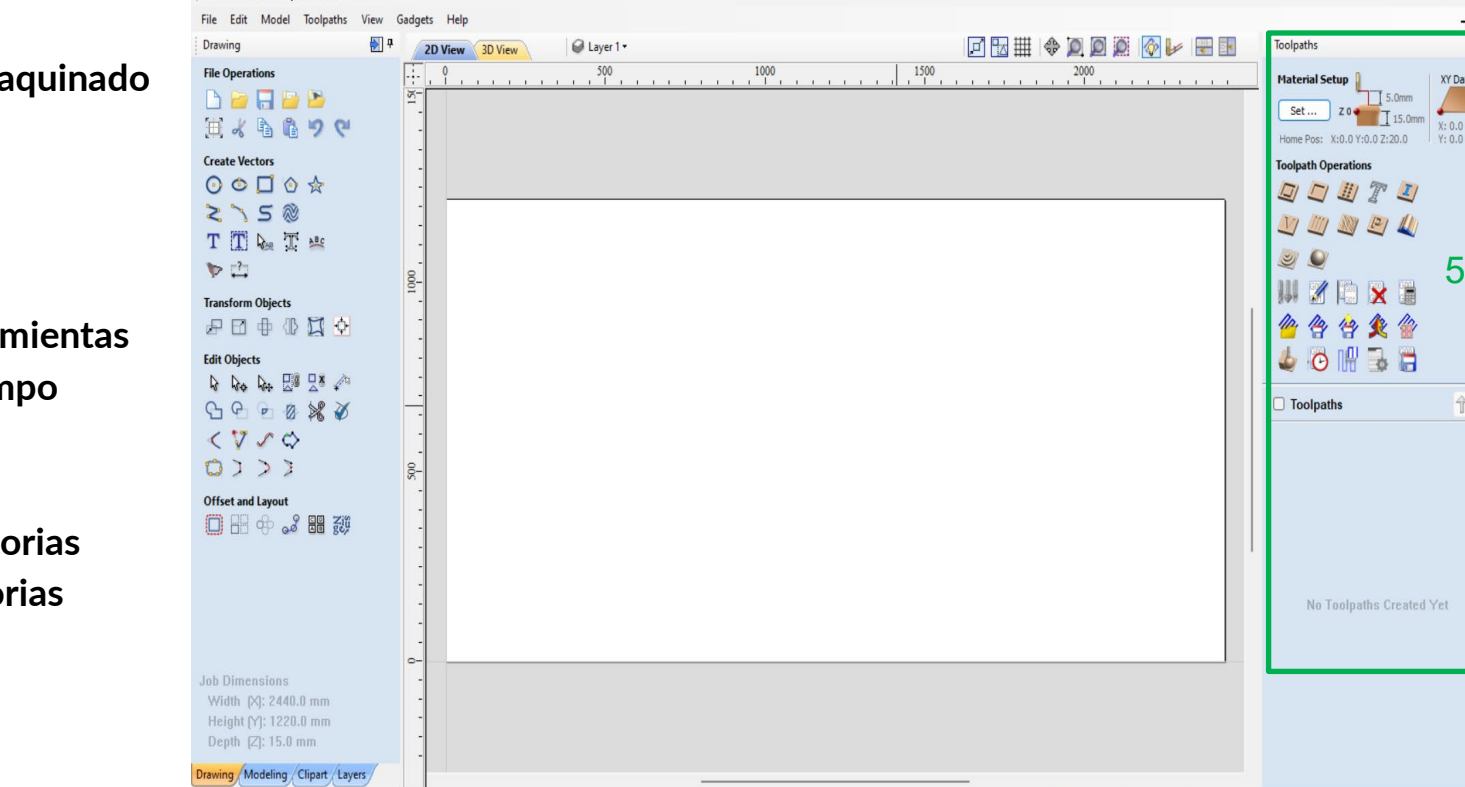

- **5.- Herramientas de ma**
- **Corte**
- **Cajeado**
- **Taladrado**
- **Grabado rapido**
- **Biblioteca de herra**
- **Calculadora de tiem**
- **Simulador**
- **Postrocesador**
- **Selector de trayector**
- **Combinar Trayecto**

X:1411.0146 Y:675.4526

![](_page_13_Picture_0.jpeg)

![](_page_13_Picture_1.jpeg)

### **Vpanel**

![](_page_14_Picture_0.jpeg)

#### **VPanel**d D **Tutorial Basico**

**Es un sowftware gratuito desarrollado por Roland Para poder controlar manual mente los ejes del router de escritorio. Este mismo software sirve para enviar archivos al equipo. Mientras el router este en operación la conexión por medio de USB no debe de interrumpirse ya que el equipo carece de medio de almacenamiento.**

![](_page_14_Picture_3.jpeg)

![](_page_15_Picture_0.jpeg)

![](_page_15_Picture_1.jpeg)

#### **Posición de ejes coordenados**

**Sirve solo para visualizar la posicion real del cortador con referencia al origen programado**

![](_page_15_Picture_4.jpeg)

![](_page_16_Picture_0.jpeg)

![](_page_16_Picture_1.jpeg)

#### **Velocidad y spindle**

**Sirve para visualizar el avance y revoluciones por minuto de la operacion programada**

![](_page_16_Picture_4.jpeg)

![](_page_17_Picture_0.jpeg)

![](_page_17_Picture_1.jpeg)

#### **Controles de movimiento**

#### **manual**

**Las flechas mueven el cortador en los ejes indicados**

**Cursor step es usado para modificar los incrementos de cada clic de las flechas x1=0.01mm**

**X10=0.1mm**

**X100=1mm**

**El boton "view" mueve la mesa te trabajo a un area libre para visualizar el resultado**

**"X/Y" sirve para llevar el cortador al origen programado**

**"Z" sirve para llevar el cortador al origen programado**

![](_page_17_Picture_11.jpeg)

![](_page_18_Picture_0.jpeg)

![](_page_18_Picture_1.jpeg)

#### **NUNCA**

**Presionar "Z" si se desconoce el origen programado. Es preferible volver a programarlo.**

![](_page_18_Picture_4.jpeg)

![](_page_19_Picture_0.jpeg)

### **Tutorial Basico VPanel**

**Programar origen de usuario para Programar el origen en los ejes correspondientes solo en necesario presionar el botón correspondiente "X/Y" ó "Z" y confirmar la operación.**

![](_page_19_Picture_3.jpeg)

![](_page_20_Picture_0.jpeg)

![](_page_20_Picture_1.jpeg)

**Los botones de la derecha "pause" y "Cancel" hacen exactamente eso pausar y cancelar la lectura del programa. El botón "CUT" abre la ventana correspondiente para poder seleccionar el programa que se ejecutara en el equipo.**

![](_page_20_Picture_3.jpeg)

![](_page_21_Picture_0.jpeg)

![](_page_21_Picture_1.jpeg)

**En la ventana blanca aparecerán las direcciones de las operaciones realizadas o pendientes de realizar.**

**Antes de operar el equipo** 

**asegurarse que está completamente limpia como en la imagen.**

**El botón "Add" sirve para añadir un archivo a la lista.**

**El botón "Output" sirve para comenzar la operación a realizar.**

![](_page_21_Picture_7.jpeg)

![](_page_22_Picture_0.jpeg)

![](_page_22_Picture_1.jpeg)

#### **IMPORTANTE**

**Es necesario hacer clic en la casilla inferior derecha para que puedas ver los Archivos que estas buscando**

![](_page_22_Picture_4.jpeg)

![](_page_23_Picture_0.jpeg)

# **Tiempo de Ejercicio practico**

![](_page_23_Picture_2.jpeg)

![](_page_24_Picture_0.jpeg)

### **Conclusiones**

Text here

# **CO FABLAB**

# Gracias

**FAB<br>ACADEMY** 

Barcelona - Boston coordination@fabacademy.org

PART OF

**Academany O**fabfoundation

IG / FB: @fabacademany